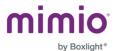

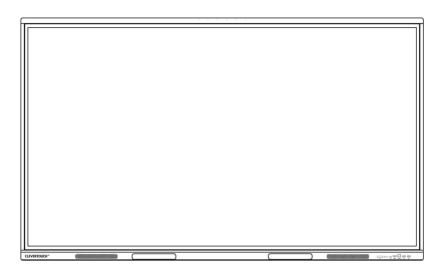

# MimioPro 4 Interactive Display Technical User Manual

Note: All the pictures in this manual are for reference only, subject to our available products.

www.boxlight.com

©Boxlight 2022

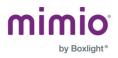

## Contents

| Safety Warning          | 1  |
|-------------------------|----|
| Control Panel           | 6  |
| Connection and Settings | 17 |
| Simple Troubleshooting  | 22 |
| Maintenance             | 27 |

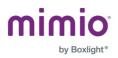

## Safety Warning

Before operating, please read this manual thoroughly, and keep it for future reference.

Images shown in this manual are only indicative. There may be differences between the pictures and the actual product.

#### Placement

- Do not put heavy objects on top of the unit.
- Do not put the unit near appliances that generate magnetic fields.
- Do not expose the unit to direct sunlight and other sources of heat.
- Do not place the unit on an unstable cart, stand, tripod, bracket, table, or shelf.
- Do not put any liquid near or on the unit, make sure to not spill any liquid inside the unit.

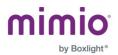

## **Power Supply**

- Keep power cable from physical or mechanical damage.
- Check and ensure AC source is connected to the ground.
- The power cable is exclusively for use with this device only.
- Unplug power supply during severe weather such as thunderstorm and lightning storms.
- Check that the unit's operating voltage is identical with your local power supply.
- Use the original power cable from the accessory bag. Do not modify or lengthen it.
- Unplug power supply during school breaks or when the unit will be in idle for a long time.

## **LED Screen**

- Unplug the power cable before cleaning.
- Clean the screen with a soft, dustless, and dry cloth.
- For deep clean, please contact an authorized service center. Never use water or the spray type detergent to clean the unit.
- Never use any other hard or sharp object to replace the touch pen.
- To ensure the best display quality and extend the life of the product, do not display overly bright images for extended periods of time.

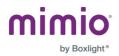

## Temperature

- Normal operating temperature is 0 ~ 40°C.
- Do not place the unit near or over a radiator or a heater.
- If your unit is suddenly moved from a cold to a warm place, please unplug the power cable and do not turn it on for at least 2 hours, making sure the moisture inside the unit is all evaporated.

## Humidity

- Do not expose the unit to rain, or place in high humidity area. Please make sure indoor environment is dry and cool.
- Normal operating humidity is 10%~90%RH.

## Ventilation

- Please put the unit in a well-ventilated place so the heating can be released easily.
- Ensure that the unit has enough space for ventilation. Space requirement: left, right and back >10cm, top> 20cm.

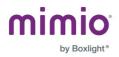

#### Earphones

Before using earphones, be sure to turn down the volume. Listening to loud sounds for a long time might affect the hearing.

#### Standby

The display will go to the standby mode but be sure not to turn off the unit after pressing the standby key.

#### Battery

- Please make sure that batteries get proper disposal or recycle after using.
- Please keep the battery away from children and do not throw the battery into a fire.
- Caution risk of fire or explosion if the battery is replaced by an incorrect type.

#### **Notes for Cleaning**

There are vents on back cover, so do not use any liquid or spray directly during cleaning.

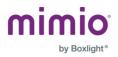

#### **Power Switch Status**

"I" means power on, "O" means power off.

#### **Notes for Maintenance**

This machine can only be maintained by a certified engineer.

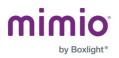

## **Control Panel**

## 1) Prepare to Install

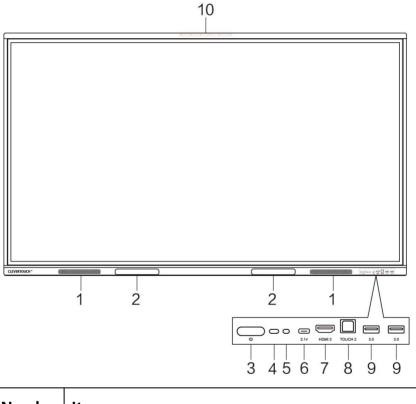

| Number | Items       |
|--------|-------------|
| 1      | Loudspeaker |

www.boxlight.com

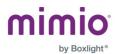

| 2 | Magnetic zone: Area for placing the absorptive magnetic pen.                                                                                                    |
|---|----------------------------------------------------------------------------------------------------|
| 3 | U : Tap to enter energy-saving, press at least 2 seconds to enter standby mode.                                                                                                    |
| 4 | Remote control signal receiver                                                                                                    |
| 5 | Light sensor                                                                                                    |
| 6 | 3.1 <sup>+</sup> : Support charging, data transmission,<br>extension for audio and video output interface, etc.<br><i>Note: The maximum rated power of the USB</i><br><i>Type-C port is 65W. When using this port to</i><br><i>charge electronic devices, the charging power of</i><br><i>the electronic device cannot exceed the rated</i><br><i>power of this port. If the charging power of</i><br><i>the electronic device exceeds the rated charging</i><br><i>power of this port, please do not directly use this</i><br><i>port for charging.</i> |

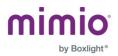

| 7  | HDMI 3     |
|----|------------|
| 8  | TOUCH 2    |
| 9  | 3.0        |
| 10 | Microphone |

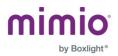

## 1) Terminal Interface

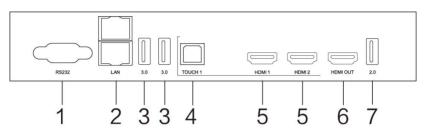

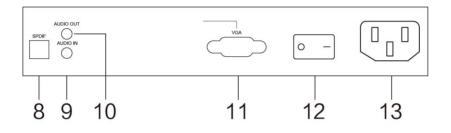

| Number | Items | Function description                                                                                 |  |
|--------|-------|----------------------------------------------------------------------------------------------------|--|
| 1      | RS232 | Serial interface, used for mutual transfer of data between devices.                                  |  |
| 2      | LAN   | Connect RJ45 terminals.                                                                              |  |
| 3      | 3.0   | Connect USB devices such as mobile<br>hard disk, U disk, USB keyboard and<br>mouse, USB drives, etc. |  |

www.boxlight.com

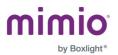

| 4 | TOUCH 1      | Touch signal output to the external computer.                                                                                                    |
|---|--------------|----------------------------------------------------------------------------------------------------|
| 5 | HDMI IN      | High-definition multimedia interface<br>signal input, connect to devices with<br>HDMI output interface (personal<br>computer with HDMI output, set-top<br>box, or another video device). |
| 6 | HDMI<br>OUT* | Connect to the devices with HDMI input function.                                                                                                    |
| 7 | 2.0          | Connect USB devices such as mobile<br>hard disk, U disk, USB keyboard and<br>mouse, USB drives, etc.                                                                                     |
| 8 | SPDIF        | Carry multichannel sound via optical signals.                                                                                                    |

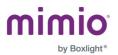

| 9  | AUDIO IN     | External computer audio input.                                                        |
|----|--------------|---------------------------------------------------------------------------------------|
| 10 | AUDIO<br>OUT | Audio output to the external speaker.                                                 |
| 11 | VGA          | External computer image input.                                                        |
| 12 | AC<br>SWITCH | To open or shut down AC power<br>supply. ""I" means power on, "0"<br>means power off. |
| 13 | AC IN        | AC power input, connect AC power supply.                                              |

Note: [\*] indicates partial terminals are optional.

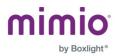

## 2) Remote Control

#### 1) Remote Control Button Instructions

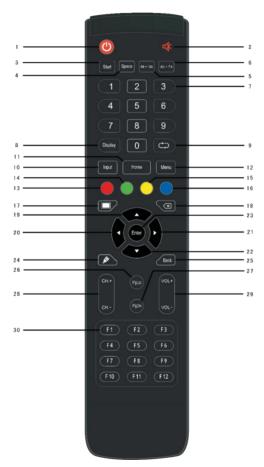

www.boxlight.com

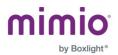

#### 2) Button Functions

| Number | Items Function description |                                      |
|--------|----------------------------|--------------------------------------|
| 1      | Ф                          | Power on/off                         |
| 2      | ₽\$                        | Enter or exit mute mode              |
| 3      | Start                      | PC's Windows key                     |
| 4      | Space                      | PC's Space key                       |
| 5      | Alt+Tab                    | PC's Alt+Tab key                     |
| 6      | Alt+F4                     | PC's Alt+F4 key                      |
| 7      | Numeric keys               | Numeric input                        |
| 8      | Display                    | Display channel information          |
| 9      | Ð                          | Not Used                             |
| 10     | Input                      | Pop up settings menu                 |
| 11     | Home                       | Return to Android system main screen |

www.boxlight.com

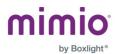

| 12 | Menu   | Pop up menu                                |
|----|--------|--------------------------------------------|
| 13 | Red    | Enable or disable keys and<br>Touch        |
| 14 | Green  | Enable or disable keys                     |
| 15 | Yellow | Enable or disable Touch                    |
| 16 | Blue   | Pop out or close the screen freezing tools |
| 17 |        | Turn off or turn on the screen backlight   |
| 18 | ×<br>X | PC's Backspace                             |
| 19 | •      | Scroll Up                                  |
| 20 | •      | Scroll Left                                |
| 21 | •      | Scroll Right                               |
| 22 | •      | Scroll Down                                |

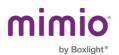

| 23 | Enter                  | Confirm selection state                |
|----|------------------------|----------------------------------------|
| 24 | <b>A</b> <sup>EE</sup> | Quickly start writing software         |
| 25 | Back                   | Return to the last operating interface |
| 26 | PgUp                   | Page Up                                |
| 27 | PgDn                   | Page Down                              |
| 28 | CH.+/CH                | Not Used                               |
| 29 | VOL+/VOL-              | Increase/reduce the volume             |
| 30 | F1-F12                 | PC's F1 - F12 function keys            |

Note: All computer-related function keys are not available without a built-in computer.

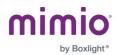

- 3) Installing and Replacing Batteries
- On the back of remote control, open the cover of battery compartment.
- Install AAA type battery according to the corresponding electrode, make sure battery positive and negative pole are correct ("+"to"+", "-" to "-"). Please do not mix using old and new batteries.
- After battery is installed, close the back cover of battery compartment. Make sure that the clip is buckled to the bottom.

Note: To protect environment, please dispose waste battery into recycling box.

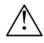

If the battery is replaced by an incorrect type, it may lead to explosion.

#### 4) Range of Remote Control

Remote control can work normally within the range of 8 meters distance and 30 degrees left and right from the remote control.

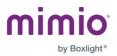

## **Connection and Settings**

 $\triangle$  For the safety of you and the machine, please do not plug in any power cord prior to connecting cables.

## (1) External Computer and Touch Connection

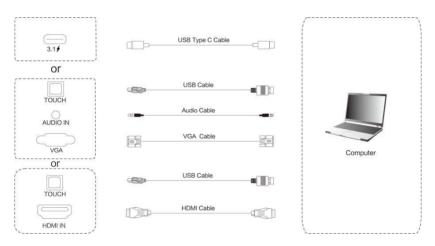

- 1) Use one of the following to connect a laptop or external computer:
  - a. USB Type-C cable to connect the computer
  - b. VGA cable to connect to VGA output port of external computer, headphone audio cable to connect to external computer audio output interface, and a USB cable to connect to external computer

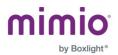

- c. HDMI cable to connect to HDMI output port of external computer and a USB cable to connect to external computer USB port
- 2) After the cables are connected, plug in the power cord, and switch the power on.
- 3) Start external computer.
- 4) Press the () power key.
- 5) Switch the input source to the USB Type-C /VGA/HDMI channel in the main menu.

Note: External computer input, equipment's best resolution is 3840×2160.

#### **Recommended Computer Requirements:**

- 1GB Available Hard Drive
- 2.0GHz Processor
- 1GB Memory
- More than 256 color display cards
- VGA OUT / HDMI OUT, Audio-OUT, USB Interface
- Support Resolution: 800×600,1024×768, 1920×1080, or 3840×2160

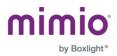

## (2) Audio and Video Equipment

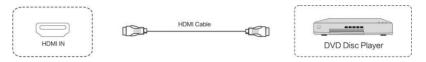

- Use HDMI cable to connect audio and video equipment with HDMI output.
- After the cable is connected, plug in the power cord, and switch the power on.
- Press () Power to turn on the equipment.
- Switch the input source to the HDMI channel in the main menu.

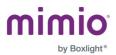

## (3) Audio and Video Equipment

| HDMI OUT | HDMI Cable |           |
|----------|------------|-----------|
|          |            | Projector |

- Use HDMI cable to connect audio and video equipment with HDMI input.
- 2) After the cable is connected, plug in the power cord, and switch the power on.
- 3) Press 0 Power to turn on the equipment.

## (4) RS232 Connection

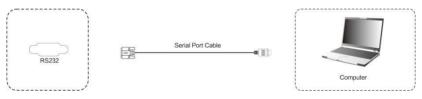

After using the serial port cable to connect the central control equipment and machine, certain functions of the machine can be controlled via central control equipment, such as ON/OFF, and adjustment of sound volume, etc.

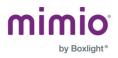

## (5) LAN Connection

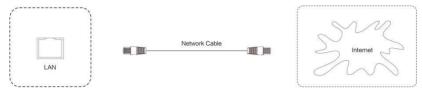

## (6) USB Connection

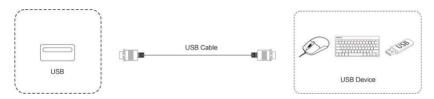

## (7) AUDIO OUT Connection

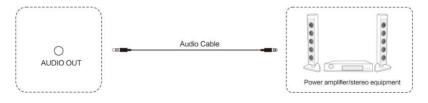

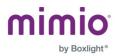

## Simple Troubleshooting

## Machine Fails to Work Normally

| Remote control<br>failure  | Check whether there are other objects<br>between the remote control and<br>equipment control receiving window.<br>An obstructed signal could lead to<br>failure of the remote control.                                           |  |  |
|----------------------------|----------------------------------------------------------------------------------------------------|--|--|
|                            | Check whether the battery electrode in the remote control is correct.                                                                                                    |  |  |
|                            | Check whether the remote control needs a battery replacement.                                                                                                    |  |  |
| Machine                    | Check sleep settings.                                                                                                    |  |  |
| automatically<br>shut down | Check whether there is sudden power<br>outage. The system will automatically<br>shut down if the interactive display's<br>external channel loses signal for 5<br>minutes. Please check the input<br>and connection for a signal. |  |  |

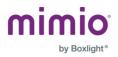

## PC Mode

| Signal out of range                            | Check whether display is set correctly.                                             |
|------------------------------------------------|-------------------------------------------------------------------------------------|
|                                                | Check whether resolution is set to the best resolution.                             |
|                                                | Adjust line and field synchronization in menu.                                      |
| Background has<br>vertical lines or<br>streaks | Select automatic correction in menu.<br>Adjust clock and phase position in<br>menu. |
| Image lack of<br>color, color is<br>incorrect  | Check whether VGA is not well connected or has quality problem.                     |
|                                                | Adjust chromatic and brightness or contrast in menu.                                |
| Display format<br>that is not<br>supported     | Select automatic correction in menu.                                                |
|                                                | Adjust clock and phase position in menu.                                            |

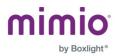

## **Touch Function**

| Touch function invalid           | Check whether the size of article touched is comparable with finger. |
|----------------------------------|----------------------------------------------------------------------|
| Touch positioning<br>not correct | Check whether touch pen is facing the screen.                        |

## Video Function Can't Work Normally

| No picture and no sound | Check whether the machine has been started.                                                                                |
|-------------------------|----------------------------------------------------------------------------------------------------|
|                         | Check to make sure that the signal wire<br>and the corresponding INPUT are<br>firmly plugged in and properly<br>connected. |
|                         | If in the internal computer mode, check whether the internal computer is on.                                               |

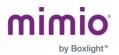

| Horizontal or<br>vertical stripes or<br>image dithering | Check whether signal wire is firmly plugged in.                                              |
|---------------------------------------------------------|----------------------------------------------------------------------------------------------|
|                                                         | Check whether other electronic<br>equipment or power tools are placed<br>around the machine. |
| No color, color is<br>weak, or image is<br>weak         | Adjust chromatic and brightness or contrast in menu.                                         |
|                                                         | Check whether signal wire is firmly plugged in.                                              |

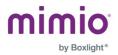

| Image but no<br>sound         | Check whether mute button is on.                                                          |
|-------------------------------|-------------------------------------------------------------------------------------------|
|                               | Press VOL + / - to adjust volume.                                                         |
|                               | Check whether audio line is connected correctly.                                          |
| Only one speaker<br>has sound | Adjust sound balance in menu.                                                             |
|                               | In the Control Panel, check to see if<br>the computer sound is set up for one<br>channel. |
|                               | Check whether audio line is connected correctly.                                          |
| HDMI output<br>without sound  | Check the connection to the external device. Make sure it is plugged in firmly.           |

## Audio Function Can't Work Normally

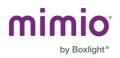

## Maintenance

Proper maintenance can prevent difficulties and regular, careful cleaning can make machine feel brand new.

To begin, unplug the power cable before cleaning and maintenance to prevent electric shock.

## **Clean Screen**

- Mix and stir a small and even amount of fabric softener or tableware detergent with alcohol.
- Use a soft cloth and completely soak it in the mixture.
- Take the cloth out of the mixture and twist until half dry. Then carefully wipe down the display screen.
- Repeat for several times and pay attention not to squeeze water on the display while cleaning.

#### **Clean Face Frame**

Please use dry, soft, lint-free cloth to wipe the front of the frame.

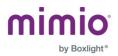

## **Unplug During Long Breaks**

When a display will not be used for an extended period, such as holiday or summer break, please make sure to unplug the power cable to prevent any possible dangers caused by power surges, outages, lightning storms, etc.

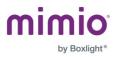